## Step1:ニコニコ動画アカウント取得

グループコンサルの視聴に参加頂くためには、 ニコニコ動画のアカウントが必要になります。

既にニコニコ動画のアカウントをお持ちの方は、 【コミュニティへ参加する】にお進みください。

まだお持ちでない方は、以下の手順に沿って取得をお願いします。

1. 以下の URL にアクセスします。

<https://account.nicovideo.jp/login>

2. 赤枠で囲った「新規会員登録」をクリックします。

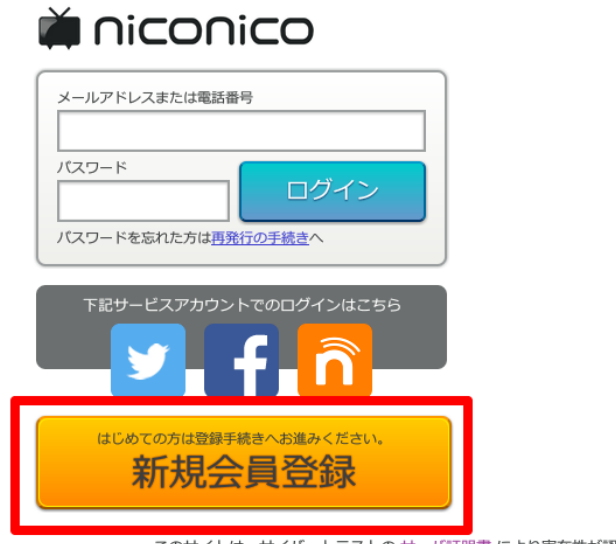

3.「プレミアム会員」をクリックします。 「一般会員(無料)」でも視聴可能です。

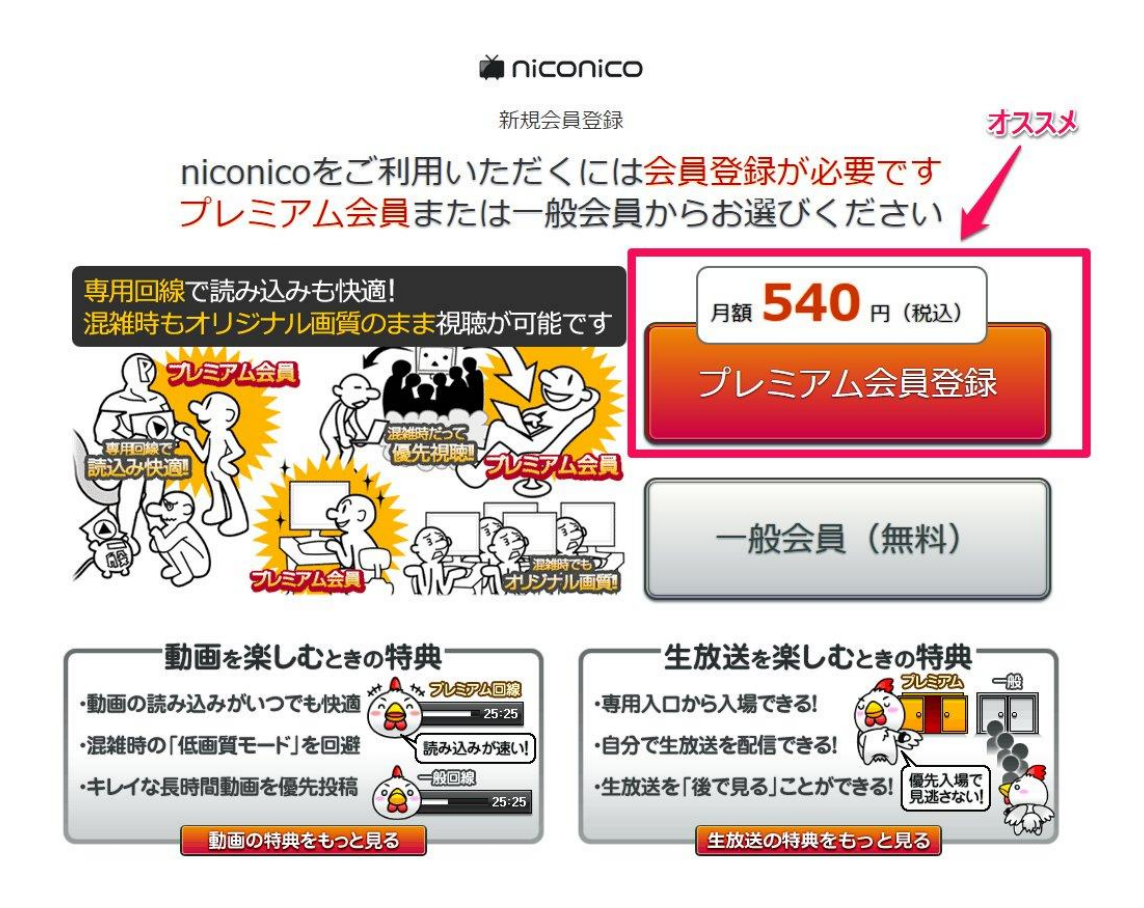

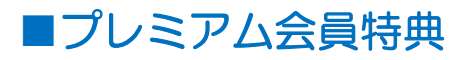

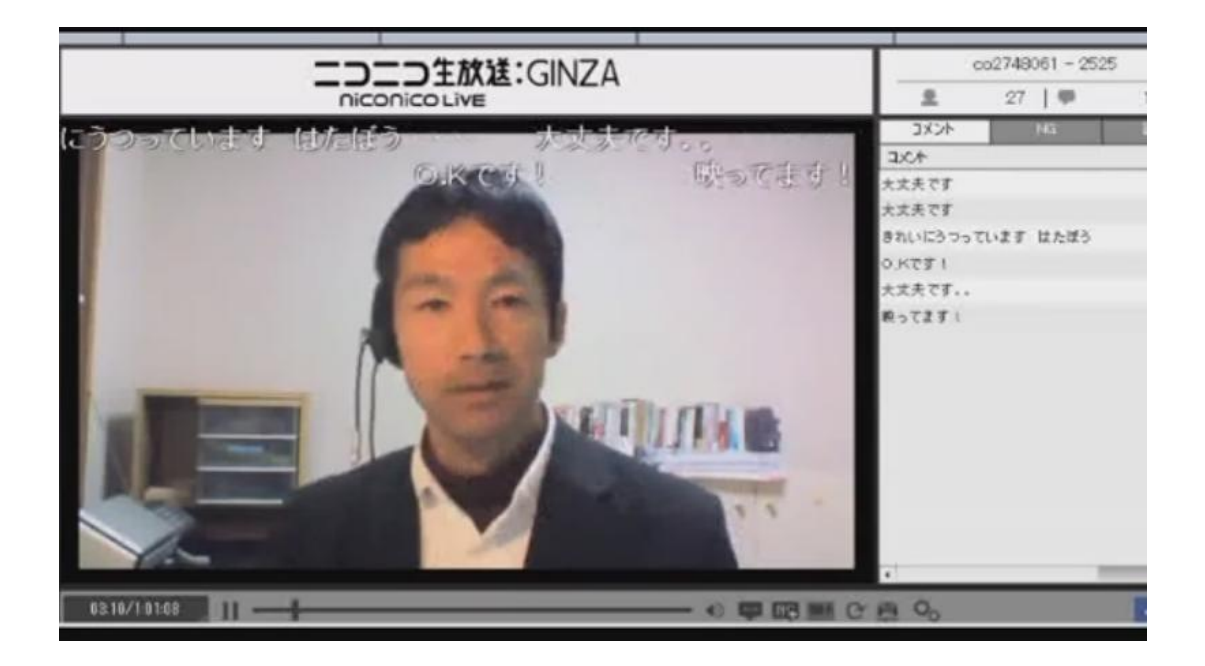

#### サンプル映像

⇒ <https://youtu.be/Uq6WRvSl8l4>

・Gr.コンサルの録画放送を視聴できることができます。 (終了から30分後~1週間)

無修正の放送を、30分後から視聴できるのは 得した気分だと好評です。

- ・通常、音声の配信はしますが映像配信はしないので、 無修正放送を見ることができるのは貴重かと思います。
- ・無料会員よりも音質が良くなり、より快適に視聴することができます。

4.メールアドレスを入力して「次の画面へ進む」をクリックします。

miconico 新規会員登録 STEP1<br>メールアドレスの入力 STEP3<br>プロフィール登録 STEP2  $\sim$ メールの確認 登録するメールアドレスを入力してください ケータイのメールアドレスも使えます 指定受信設定をされている場合は、ドメイン[nicovideo.jp]を受信可能に設定してください。 次の画面に進む

登録するメールアドレスは gmail や yahoo メールなどの フリーメールでも問題ありません。

5.登録したメールアドレス宛に、以下のようなメールが届きます。

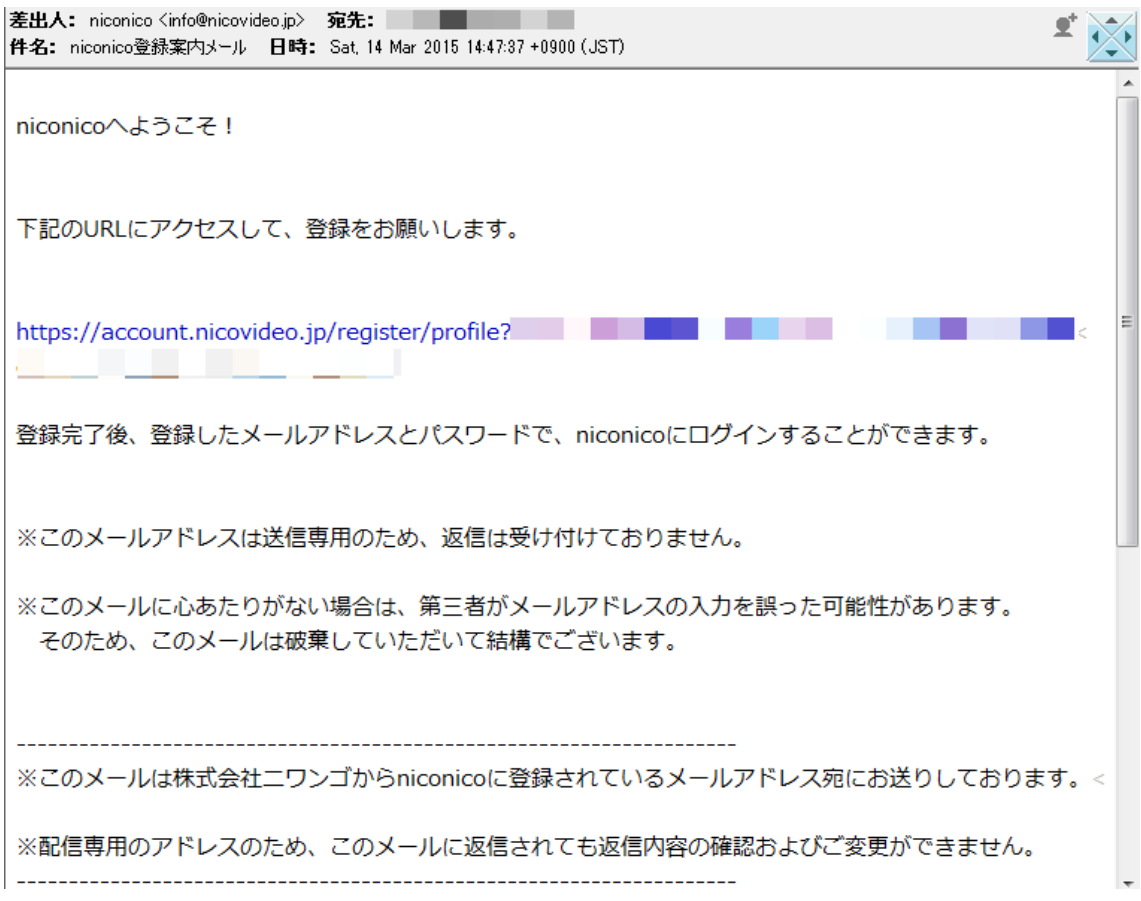

記載されている URL にアクセスして、

入力したメールアドレスが本人であることを確認するためのものです。

6.メールに記載されている URL へアクセスすると、

次のような画面が表示されます。

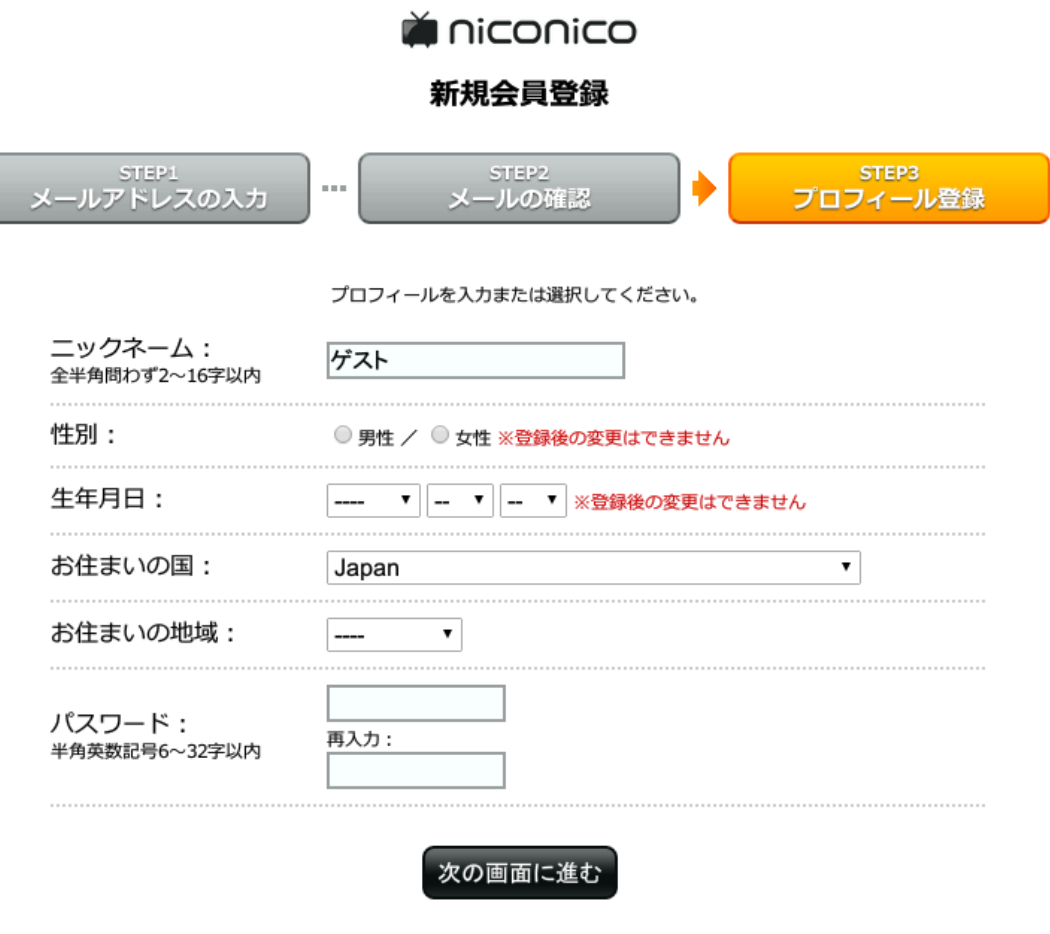

© niwango, inc.

ニックネームは任意の物で構いません。

本名である必要はなく、第三者が閲覧する可能性があるので大丈夫な名前です。

性別、生年月日は正しいものを入力しましょう。 万が一パスワードを忘れた際に必要になる情報です。

全て入力したら「次の画面に進む」をクリックします。

7.「次の画面へ進む」をクリックすると、以下の画面が表示されます。

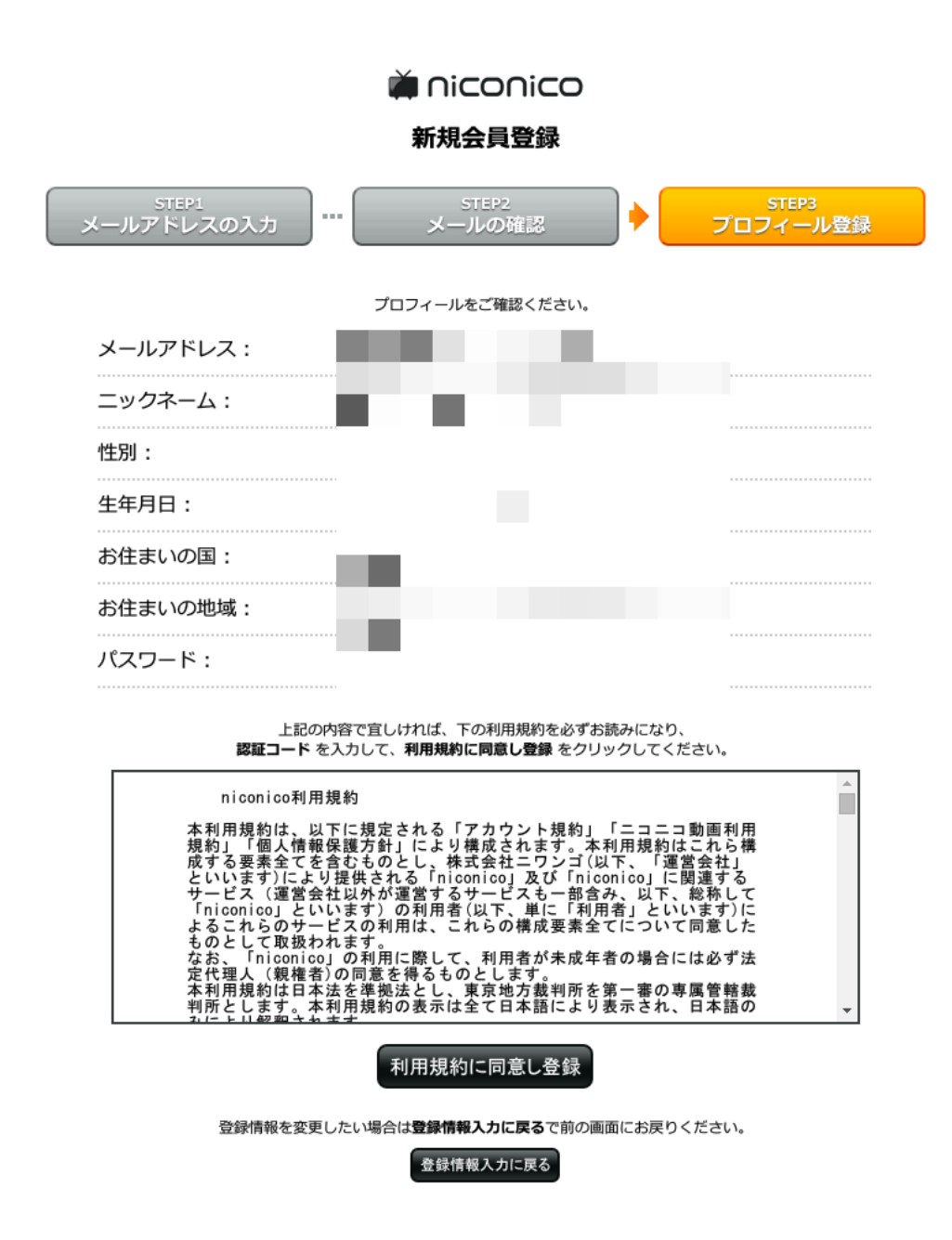

表示されている登録内容に間違いがなければ 「利用規約に同意し登録」をクリックします。 8.「利用規約に同意し登録」をクリックすると、以下の画面になります。 好きなお支払い方法を撰んで登録します。

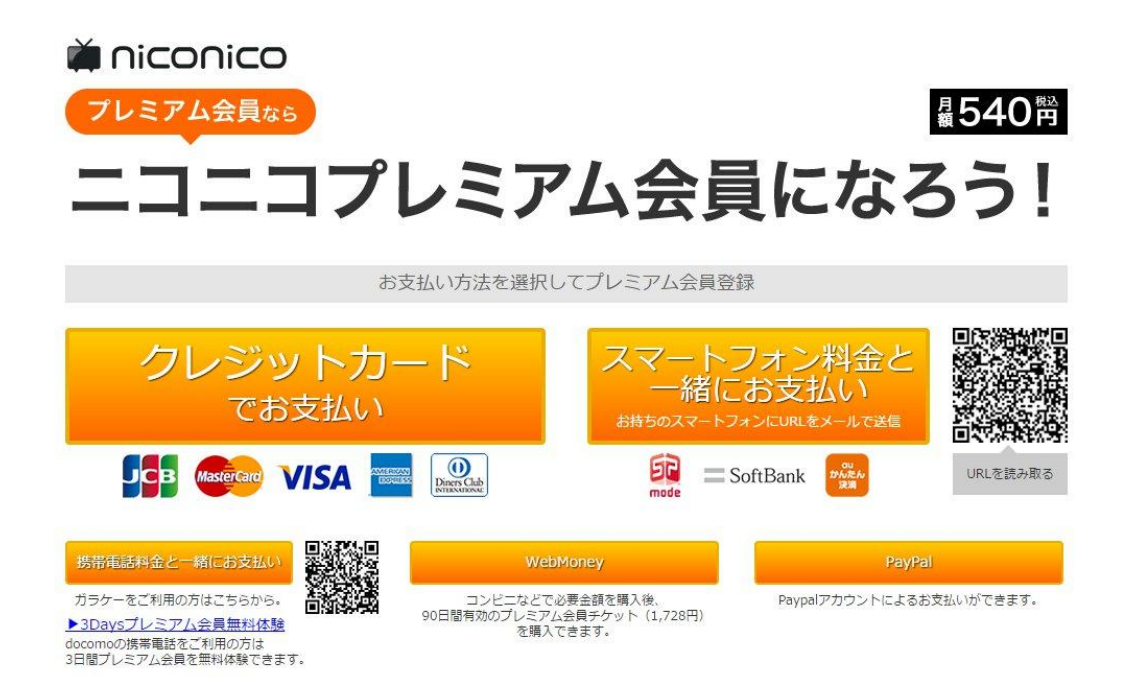

9.完了

これでニコニコ動画のアカウント取得は完了です。

ニコニコ動画からのお知らせは特に必要ありませんので、 「配信を希望する」のチェックを外しておいた方が良いでしょう。

次回からは

手順 3 で登録したメールアドレス 手順 6 で設定したパスワード

を利用して、ログインすることができます。

それでは引き続き、コミュニティへの参加申請方法をご案内します。

# Step2:コミュニティへの参加方法

グループコンサルの生放送は、コミュニティ参加者のみが視聴できる形での 放送を行います。

そのため、皆様にはニコニコ動画のコミュニティへ参加申請を行っていただく 必要がございます。

以下の手順に従って、コミュニティへの参加申請を行っていただけますよう お願い致します。

1. 以下の URL にアクセスします。

<http://com.nicovideo.jp/community/co2748061>

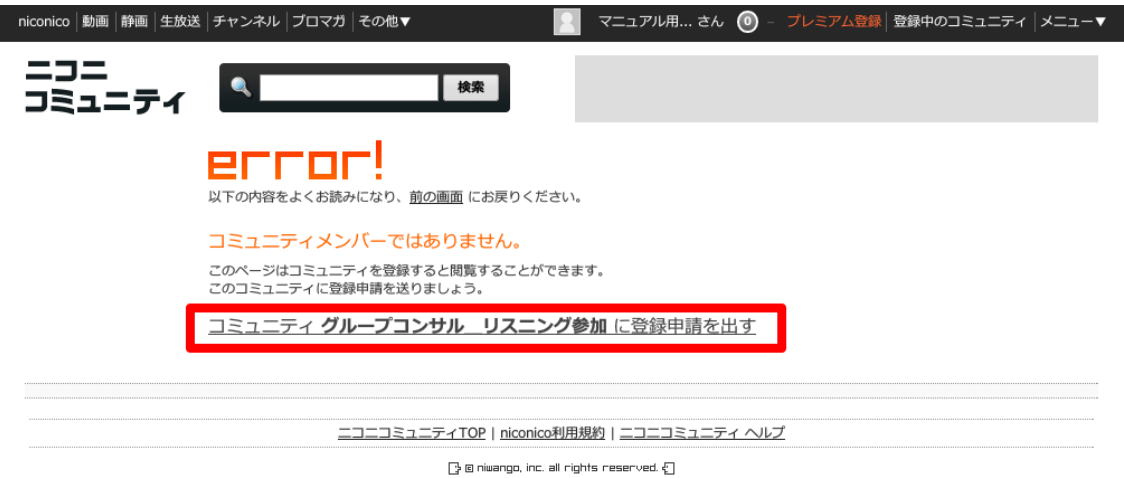

現時点ではコミュニティメンバーではありませんので、 エラー画面が表示され、コミュニティ参加を促されるメッセージが 表示されます。

赤枠で囲った部分をクリックしてコミュニティへの登録申請を行います。

2. 登録申請をクリックすると、次の画面が表示されます。

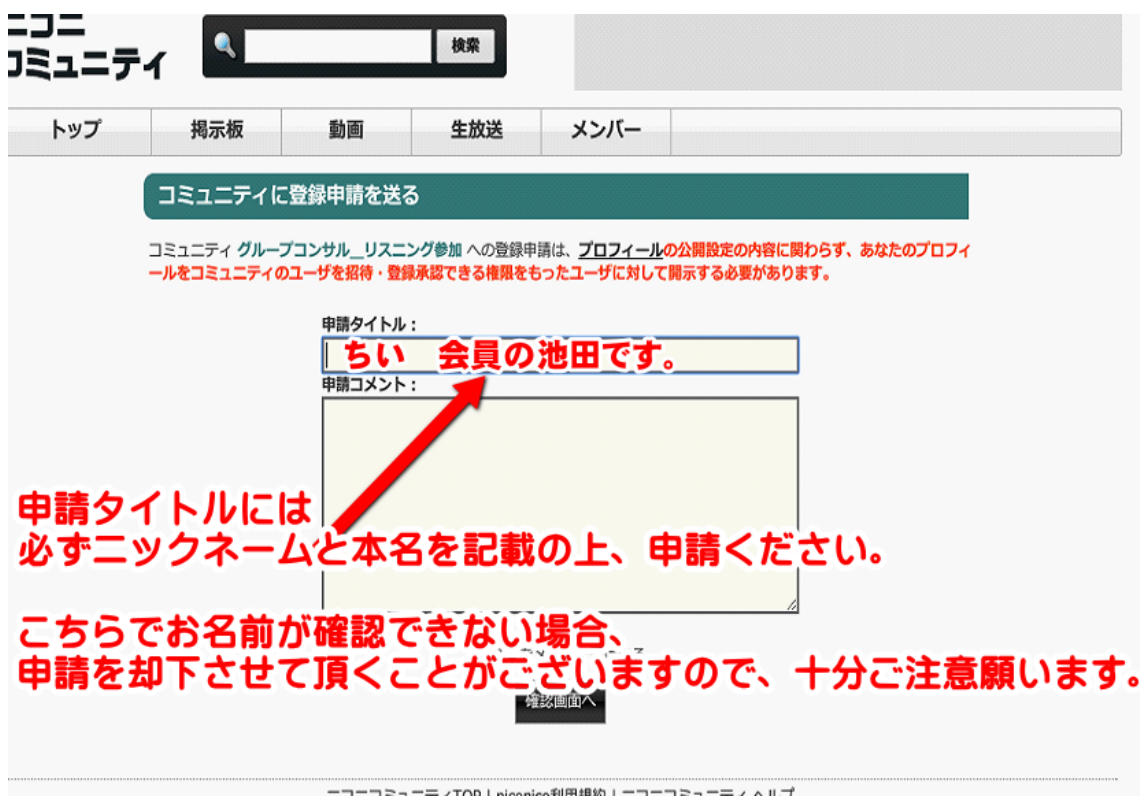

申請コメント欄には、一言メッセージを添えて頂けると幸いです。

登録申請の承認可否は手動で行っておりますため、 申請から許可まではお時間を頂く場合がございます。

「結果をメールで受け取る」のチェックボックスをオンにすると、 申請が許可されたときに、ニコニコ動画のログイン用メールアドレス宛に 連絡が届きます。

入力とチェックボックスにチェックを入れましたら、 「確認画面へ」をクリックします。

#### 3.「確認画面へ」をクリックすると、次の画面が表示されます。

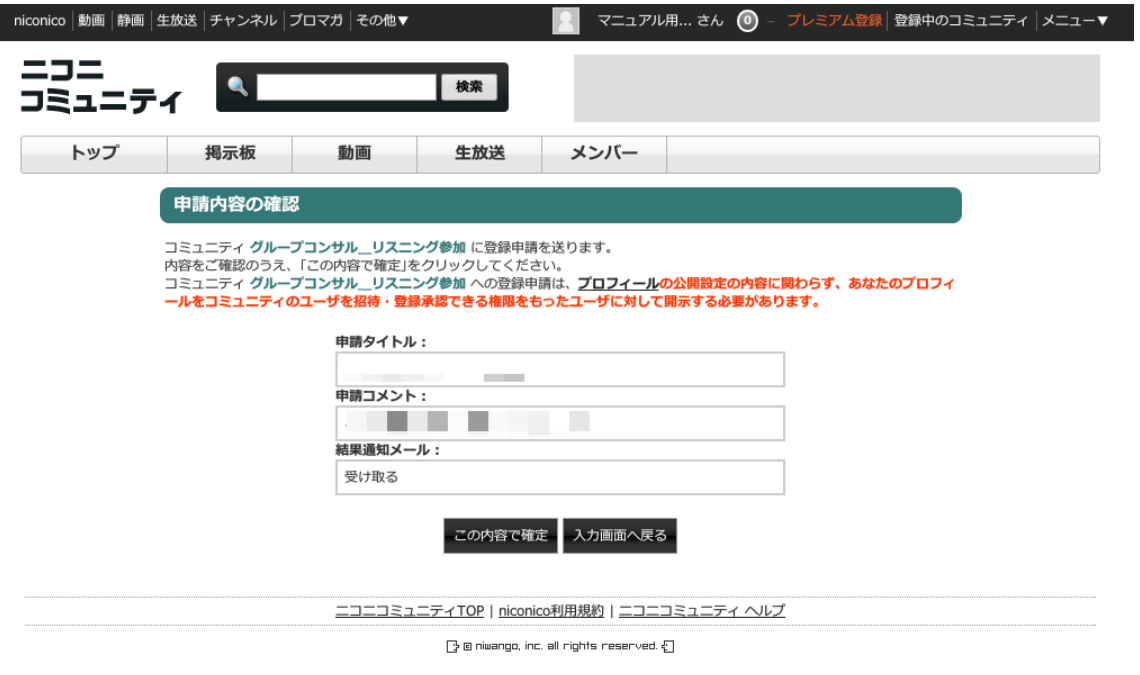

入力内容に誤りがないかを確認したら、 「この内容で確定」をクリックします。

4.「この内容で確定」をクリックすると、次の画面が表示されます。

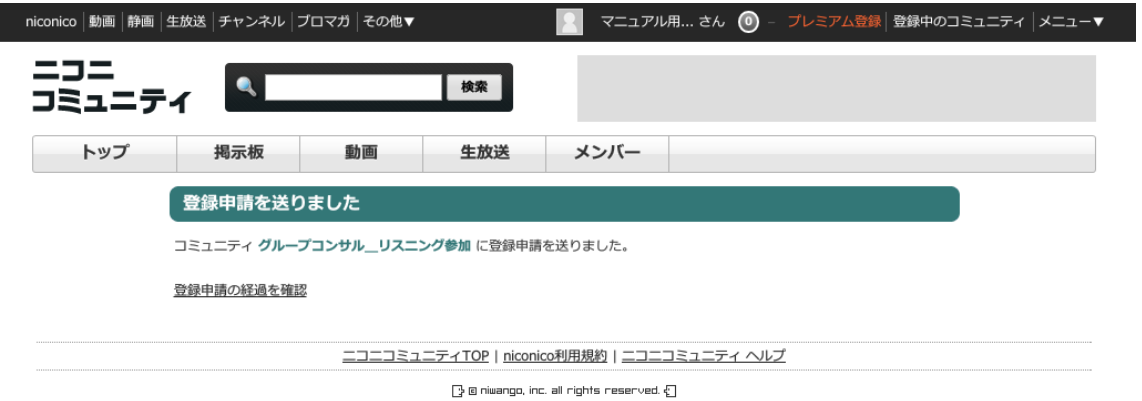

これでコミュニティ参加への申請は終了です。

登録したメールアドレス宛に連絡が届くまで、

## 今しばらくお待ちください。 5.承認されると、以下の内容でメールが届きます。

「ニコニコミュニティコミュニティ参加申請の結果が通知されました。

info@nicovideo.jp (info@nicovideo.jp) 2015/03/13 > =1-7L-9-宛先: 1999年11月11日 11月11日 11月11日 11月11日 11月11日 11月11日 11月11日 11月11日 11月11日 11月11日 11月11日 11月11日 11月11日 11月11日 11月

ニコニコミュニティです。

さんが申請していた、コミュニティ「グループコンサル」リスニング参加」への参加が承認されました。 下記のアドレスからご確認ください。 http://com.nicovideo.jp/my\_contact

※このメールは株式会社ニワンゴからniconicoに登録されているメールアドレス宛にお送りしております。 ※配信専用のアドレスのため、このメールに返信されても返信内容の確認およびご変更ができません。

[niconico] http://www.nicovideo.jp/ [ニコニコミュニティ] http://com.nicovideo.jp/

運営会社:株式会社ニワンゴ (http://niwango.jp/) 連絡先 : 〒104-0061 東京都中央区銀座四丁目12番15号 歌舞伎座タワー

(C) niwango, inc. All rights reserved.

## 承認された内容のメールが届きましたら、 以下の URL にアクセスします。

#### <http://com.nicovideo.jp/community/co2748061>

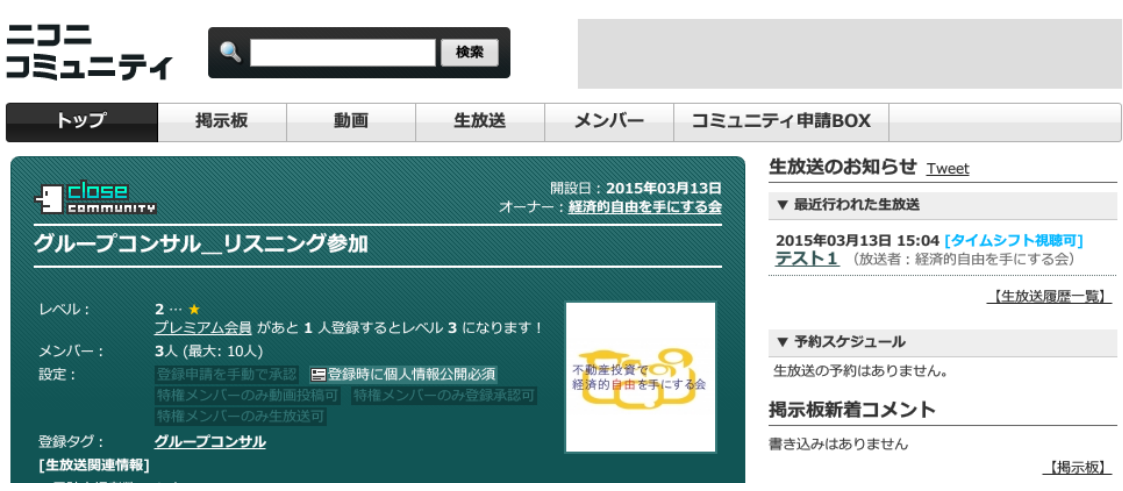

コミュニティの画面が表示されるようになります。

生放送の予約が行われると、画面右側の予約スケジュール(矢印)に 放送日時が表示されリンクが貼られます。

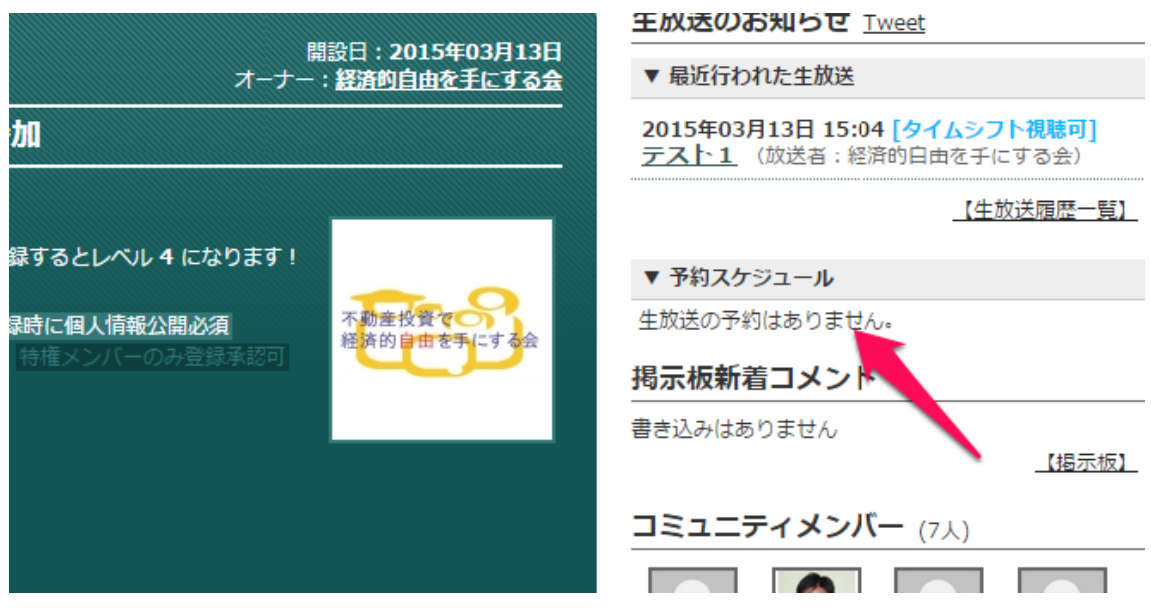

グループコンサル開始間際になりましたら、クリックしてください。 グループコンサルが開始すると、こちらの扉が開き、視聴ができるようになり ます。

最強の匠は誰か外伝!?絶望的センス4人衆がXBOX360版Minecraftを生放送実況]

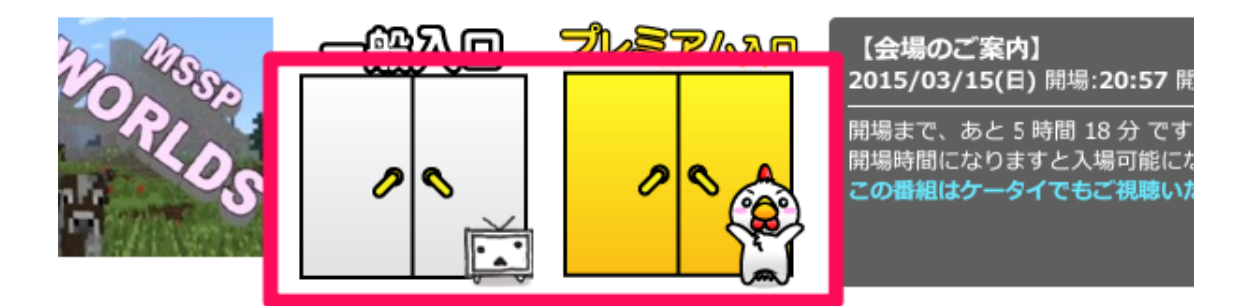

世界のみんな、ものづくりてかマインクラフト!! 回もXBOX360版のMinecraftを四人でプレイして行きます! うとう馬を捕獲した四人!クラは見つからないがこれはウマいってかぁ!? こちらのコミュニティ URL となります。

<http://com.nicovideo.jp/community/co2748061>

をブックマークしておいて頂ければ 次回からの確認は非常に楽になります。

必ずブックマーク登録をしておいてください。